## Honeywell

## Launcher

for Honeywell Mobile Devices powered by Android™

**User Guide** 

#### **Disclaimer**

Honeywell International Inc. ("HII") reserves the right to make changes in specifications and other information contained in this document without prior notice, and the reader should in all cases consult HII to determine whether any such changes have been made. The information in this publication does not represent a commitment on the part of HII.

HII shall not be liable for technical or editorial errors or omissions contained herein; nor for incidental or consequential damages resulting from the furnishing, performance, or use of this material.

This document contains proprietary information that is protected by copyright. All rights are reserved. No part of this document may be photocopied, reproduced, or translated into another language without the prior written consent of HII.

©2018-2020 Honeywell International Inc. All rights reserved.

Android is a trademark of Google Inc.

Other product names or marks mentioned in this document may be trademarks or registered trademarks of other companies and are the property of their respective owners.

Web Address: www.honeywellaidc.com

#### **Patents**

For patent information, please refer to www.honeywellaidc.com\patents

## TABLE OF CONTENTS

| Chapter 1 - Customer Support                       | 1        |
|----------------------------------------------------|----------|
| Technical Assistance                               | 1        |
| Product Service and Repair                         |          |
| Limited Warranty                                   |          |
| Chapter 2 - Get Started                            |          |
| Chapter 2 - det Starteu                            | <b>3</b> |
| About Launcher for Android                         | 4        |
| Supported Mobile Devices                           | 4        |
| Client Pack                                        |          |
| About Launcher for Android Licensing               | 5        |
| About Upgrades                                     | 5        |
| About Demo Licenses                                |          |
| How to Identify the Active License Type            |          |
| About Honeywell License Manager                    |          |
| Install Launcher for Android on Your Mobile Device |          |
| Start Launcher for Android                         |          |
| Log Into Launcher                                  |          |
| Log Out of Launcher for Android                    |          |
| Disable Launcher for Android                       |          |
| View the About Screen                              | 9        |
| Chapter 3 - Configure Launcher for Android         | 11       |
| Configure Permissions Settings                     | 12       |
| Launcher for Android Management Settings           |          |
| Settings Controlled by Non-Admin User              | 13       |
| Configure Shared Preferences                       | 13       |
| Set the Display Wallpaper                          | 14       |
| Set the Display Wallpaper from Internal Storage    | 15       |
| Configure Whitelist Settings                       |          |
| Make Launcher Persist through an Enterprise Reset  |          |
| Disable Airplane Mode                              |          |
| Disable Volume Hard Key                            | 16       |

| Set the Logoff Timeout                          | 16 |
|-------------------------------------------------|----|
| Set the Application Mode                        | 16 |
| Set the User Mode                               | 16 |
| Configure Multiple Mobile Devices               | 17 |
| Copy the Configuration File to Your PC          | 17 |
| Configure Multiple Mobile Devices               | 17 |
| Troubleshoot Launcher for Android               | 18 |
| Restore System Date and Time                    | 18 |
| Wi-Fi Toggle                                    | 18 |
| Bluetooth                                       | 19 |
| Notification Bar Option                         | 19 |
| G Board                                         | 19 |
| AutoRun Behavior                                | 19 |
| Change App Icons                                |    |
| Allow Other Launchers inside Honeywell Launcher | 20 |
| Wallpaper Support                               |    |
| Android Lock Screen                             | 21 |
| Custom Lock Screen                              |    |
| Multi-Language Support                          | 21 |
| Chapter 4 - Users and Security                  | 23 |
| About User Profiles                             | 24 |
| Create a New User                               |    |
| Delete a User                                   |    |
| Change the Admin Password                       |    |
| Reset the User Password                         |    |
| Security Recommendations                        | 25 |
| Appendix A - Miscellaneous Information          | 27 |
| Purchasing Licenses                             | 28 |
| Licenses of Third Party Software                |    |
| Sample HoneywellLauncher.xml File               | 33 |

#### **CUSTOMER SUPPORT**

#### **Technical Assistance**

To search our knowledge base for a solution or to log in to the Technical Support portal and report a problem, go to www.hsmcontactsupport.com.

For our latest contact information, see www.honeywellaidc.com/locations.

## **Product Service and Repair**

Honeywell International Inc. provides service for all of its products through service centers throughout the world. To obtain warranty or non-warranty service, return your product to Honeywell (postage paid) with a copy of the dated purchase record. To learn more, go to <a href="https://www.honeywellaidc.com">www.honeywellaidc.com</a> and select **Service & Repair** at the bottom of the page.

## **Limited Warranty**

For warranty information, go to www.honeywellaidc.com and click **Resources** > **Product Warranty**.

#### CHAPTER

## 2

## **GET STARTED**

This chapter introduces the Launcher application and includes these sections.

- About Launcher for Android
- Start Launcher for Android
- Disable Launcher for Android
- View the About Screen

#### **About Launcher for Android**

Launcher for Android is a customizable, locked-down application that allows users to launch only approved applications on their Android mobile devices. Launcher features include:

- Administrator-controlled access to applications on the mobile device.
- Administrator-controlled access to mobile device functions. For example, you can prevent the user from accessing WLAN, WWAN, the SDCard, and so on.
- Multiple user profiles.

#### Supported Mobile Devices

The following mobile devices support Launcher for Android as part of Client Pack [ECP, DCP, SCP]:

- Dolphin 75e handheld mobile device powered by Android 6.0
- Dolphin CT50 handheld mobile device powered by Android 6.0
- CK75/CN75/CN75e handheld mobile devices powered by Android 6.0
- CN51 handheld mobile device powered by Android 6.0
- CT60/CN80/CT40 handheld mobile devices powered by Android 7.0 or higher
- CK65 handheld mobile device powered by Android 8.0 or higher
- Thor VM1A powered by Android 8.0 or higher
- EDA50/EDA50K/EDA60K/EDA70 powered by Android 7.0 or higher
- EDA51/EDA61K/EDA75 powered by Android 8.0 or higher

The instructions in this document are for installing Launcher for Android on an Android 6.0 mobile device as part of Client Pack [ECP, DCP, SCP].

To install Launcher for Android on an older operating system, contact Honeywell Technical Support for instructions on downloading the correct Client Pack or .zip file.

#### **Client Pack**

Launcher for Android is included in the following client packs.

#### • Enterprise Client Pack (ECP)

The package name starts with "ClientAppsInstall" and contains Honeywell Launcher, Enterprise Browser and Terminal Emulator applications.

#### Software Client Pack (SCP)

The package name starts with "SoftwareClientPack" and contains Honeywell Launcher, Enterprise Browser and SmartTE applications.

#### • Device Client Pack (DCP)

The package name starts with "DeviceClientPack" and contains Honeywell Launcher and Enterprise Browser.

#### **About Launcher for Android Licensing**

Using Launcher for Android requires an application license.

If a demo version of the Launcher for Android application was preinstalled on your Honeywell mobile device, you need to purchase an application license to use Launcher for Android once the demo period (60 days) has expired.

If a licensed version of the Launcher for Android application was preinstalled on your Honeywell mobile device, you do not need to purchase an application license to use Launcher for Android.

If Launcher for Android was not preinstalled on the mobile device, you need to install the application and purchase an application license to use Launcher for Android once the demo period (60 days) has expired. See Purchasing Licenses.

If you are upgrading your system from Android 4.4 to Android 6.0, you do not need to reinstall the license. The license installed for Android 4.4 will work for Android 6.0.

#### **About Upgrades**

To upgrade Launcher for Android on the mobile device, you must have a valid application license and an active maintenance license installed. Application licenses include one year of maintenance upgrades starting from the time the license is activated. Maintenance must be renewed before the end of the first year or before the current maintenance license expires, failing which a new application license must be purchased for utilizing any application upgrades.

- The older version is not uninstalled. The newer version replaces the currently installed application.
- The license persists if it is within the first year of the license purchase or there is a valid maintenance license.
- Follow the steps in Install Launcher for Android on Your Mobile Device.

#### **About Demo Licenses**

After you install Launcher for Android, the application runs in demo mode for 60 days, or until you purchase an application license.

After 60 days, a license expired message box appears informing you the free trial period has come to an end. Select OK to dismiss the message and close the application.

For information on purchasing and installing licenses, see Purchasing Licenses.

#### **How to Identify the Active License Type**

If a license is active on the Honeywell mobile device, you can identify the license type from the About screen in the Launcher application.

#### To View License Information

- 1. Log Into Launcher.
- 2. Tap and select **About**.

- 3. The license type is identified in the **Type** field and in the extension of the Feature name.
  - Clientpack.d.demo
     The ".d.demo" extension indicates a demo license.
  - Clientpack.d
     The ".d" extension indicates a permanent application license.
  - Clientpack.maint.d
     The ".maint.d" extension indicates a maintenance license.

#### **About Honeywell License Manager**

You can use the Honeywell License Manager to download and distribute your Launcher licenses.

#### To Download Honeywell License Manager

- 1. Go to www.honeywellaidc.com.
- 2. Select Resources > Downloads> Software.
- 3. Click on the Technical Support Downloads Portal link, https://hsmftp.honeywell.com.
- 4. Create an account if you have not already created one. You must login to download the software.
- 5. Install the *Honeywell Download Manager* tool on your PC prior to trying to download any files. The link for the Honeywell Download Manager is located in the Note above the software tree.
- Locate the Honeywell License Manager in the Software directory:
   Software > Software and Tools > Emulator Browsers and Tools > License Manager > Current.
- 7. Select **Download**. Follow the prompts to download the application.
- 8. Refer to the License Manager online help for information on working with licenses.

#### Install Launcher for Android on Your Mobile Device

If Client Pack [ECP, DCP, SCP] did not come preinstalled on the mobile device, you can download the software bundle from <a href="www.honeywellaidc.com">www.honeywellaidc.com</a>. Client Pack is supported for Android 6.0 and later. For mobile devices running an earlier version of the Android operating system, see <a href="Miscellaneous Information">Miscellaneous Information</a>.

For a list of prerequisites for each device, refer to the software release notes.

**Note:** Before attempting to download and install software, see Supported Mobile Devices and About Launcher for Android.

**Note:** If you are upgrading or downgrading Launcher from a previously installed version with a .zip file, the Launcher installation file must have a different name than the previously installed version. If the file does not have a different name, the installation will fail.

**Note:** The mobile device must have power for the entire length of the installation process or it could become unstable. Do not attempt to remove the battery during the process.

#### To Download Client Pack [ECP, DCP, SCP]

- 1. Go to www.honeywellaidc.com.
- 2. Select Resources > Downloads > Software.
- 3. Click on the *Technical Support Downloads Portal* link, https://hsmftp.honeywell.com.
- 4. Create an account if you do not already have one. You must login to download the software.
- 5. Install the *Honeywell Download Manager* tool on your PC. The manager is required to download software.
- 6. Navigate to the applicable device folder, and then locate the supported Client Packs. Example: Selecting **Software > Computer Devices > Handheld > Device Name > Android Version** provides links to available Client Packs.
- 7. Select the Client Pack software bundle for your device.
- 8. Select **Download**. Follow the prompts to download the application.

#### To Install Client Pack [ECP, DCP, SCP]

**Note:** In order to access the folder "\IPSM\honeywell\autoinstall", Provisioning Mode has to be turned on.

1. Copy the .zip file from your PC to the \IPSM\honeywell\autoinstall folder and/or \internal storage\honeywell\autoinstall on the mobile device.

Note: If you keep the zip file in IPSM, it will persist after enterprise reset.

- 2. Tap All Apps > AutoInstall.
  - Verify Enable AutoInstall has a check mark in the box.
- 3. Tap Verify apps.
  - Verify Verify apps has a check mark in the box.
- 4. Click on Packages upgrade.

#### Start Launcher for Android

If you are starting Launcher for Android for the first time, you can log in as an administrator. As an administrator, you can Create a New User profile and Configure Launcher for Android.

If this is the first time you are logging in as an administrator, change the default administrator password to something more secure.

**Note:** Make sure you have provided access permissions for Location, Phone and Camera on the device.

1. Open Launcher for Android. From the All Apps screen, tap the Launcher icon

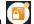

- 2. In the Settings page, slide the Status bar to the **On** position.
- 3. When the Enable pop-up screen appears, tap **OK**.
- 4. In the **User Name** field, type **admin**.
- 5. In the **Password** field, type **admin**.
- 6. Tap Login. You are logged into Launcher for Android as an administrator.

#### Log Into Launcher

To log into Launcher, follow these steps.

- 1. Tap and select **Log In** from the drop-down list.
- 2. In the User Name field, type admin.
  - If another user has been created, substitute the desired user name.
- 3. In the **Password** field, type **admin**.
  - If another user has been created, substitute the pass user name.
  - If the password for the admin account has been updated, substitute the updated password.
- 4. Tap Login. You are logged into Launcher for Android, either as the administrator or as a user.

#### Log Out of Launcher for Android

When you are finished with your session, log out of Launcher for Android.

- 1. Tap and select **Log Out** from the drop-down list.
- 2. When the Log Out pop-up screen appears, tap **OK**. You are logged out of your session.

#### **Disable Launcher for Android**

Disable Launcher for Android when you are not using it to lock down your mobile device.

- 1. Log Into Launcher as an administrator.
- 2. Tap and then tap Settings.
- 3. In the Settings page, slide the Status bar to the Off position.
- 4. When the Disable pop-up appears, tap **OK**.

## **View the About Screen**

Use the About screen to view the version number of Launcher for Android.

To view the About screen, Launcher for Android must be enabled.

- 1. Log Into Launcher.
- 2. Tap and select **About**.

# CHAPTER 3

## CONFIGURE LAUNCHER FOR ANDROID

As an administrator, you can customize the needs of each user by controlling the access to the mobile device and applications that are installed. Use these topics to

- Configure Permissions Settings
- Settings Controlled by Non-Admin User
- Configure Shared Preferences
- Set the Display Wallpaper
- Configure Whitelist Settings
- Make Launcher Persist through an Enterprise Reset
- Disable Airplane Mode
- Disable Volume Hard Key
- Set the Logoff Timeout
- Set the Application Mode
- · Set the User Mode
- Restore System Date and Time
- Bluetooth
- Notification Bar Option
- G Board
- AutoRun Behavior
- Change App Icons
- Allow Other Launchers inside Honeywell Launcher
- Wallpaper Support
- Android Lock Screen
- Custom Lock Screen
- Multi-Language Support

## **Configure Permissions Settings**

Configure the Permissions settings to enable or disable a variety of settings such as Wi-Fi and WWAN.

- 1. Log Into Launcher as an administrator.
- 2. Tap and select **Settings** from the drop-down list.
- 3. Tap Manage Users. The Manage Users Account screen appears.
- 4. Select the user you want to configure.
- 5. Under **Permissions**, select the check boxes to enable or clear check boxes to disable the settings.

#### **Launcher for Android Management Settings**

| Permissions Setting | Description                                                                                        |
|---------------------|----------------------------------------------------------------------------------------------------|
| Wi-Fi               | Enables Wi-Fi communications on the mobile device.                                                 |
| WWAN                | Enables WWAN communications on the mobile device.                                                  |
| SD Card             | Allows you to read and write to an SD card when it is inserted into the mobile device.             |
| Change Password     | Allows the user to change their own password.                                                      |
| Configure Auto-Run  | Allows the user to configure their Auto-Run settings.                                              |
| Device Settings     | Allows the user to change some device settings such as Sound, Display, and Honeywell Smart Sensor. |
| Wi-Fi Toggle        | Allows the user to turn the Wi-Fi connection on or off with a switch button.                       |
| Bluetooth           | Allows the user to turn the Bluetooth connection on or off on the device.                          |
| EZConfig Barcode    | Allows the user to apply EZConfig Barcode.                                                         |

## **Settings Controlled by Non-Admin User**

These are the settings available to the user according to permission provided by admin.

| Setting                                          | Description                                                                                                    |
|--------------------------------------------------|----------------------------------------------------------------------------------------------------|
| Wi-Fi Toggle                                     | Turns the Wi-Fi connection on or off on the device with a switch button.                                                       |
| Password                                         | Allows the user to change password on the device.                                                                              |
| AutoRun Apps                                     | Controls the AutoRun Behavior on the device.                                                                                   |
| Bluetooth                                        | Turns the Bluetooth connection on or off on the device to search for devices over Bluetooth network to connect and disconnect. |
| Sound, Display<br>and Honeywell<br>Smart Sensors | System settings available for customer.                                                                                        |

## **Configure Shared Preferences**

| Default | Description                                                                                                    |
|---------|----------------------------------------------------------------------------------------------------|
| true    | This option helps user to turn on Honeywell Launcher application.                                                                                                    |
| true    | When enabled, Wi-Fi is turned on for administrators and users with Wi-Fi permission. When disabled, Wi-Fi is turned off for administrators and users.                  |
| true    | When enabled, mobile data is turned on for administrators and users with WWAN permission. When disabled, mobile data is turned off for administrators and users.       |
| false   | When enabled, screen lock is available for administrators and users. When disabled, administrators have a swipe for a lock screen and other users have no lock screen. |
| 0       | This option sets the display for the status and navigation bars:  0 = Normal display  1 = Hide navigation bar  2 = Hide status bar  3 = Hide both                      |
|         | true<br>true<br>false                                                                                                    |

|                           |       | 4 = Both are aggressively hidden                                                                                                    |
|---------------------------|-------|----------------------------------------------------------------------------------------------------|
|                           |       | <b>Note:</b> Option 4 is supported in Phoenix devices only. This option requires a reboot.                                                             |
| Allow Launcher<br>Package |       | Allows other Launchers inside Honeywell Launcher.                                                                                                    |
| Launcher Reset            | true  | If the option is set to true, Launcher will restart after configuration update. If it is set to false, Launcher will not restart.                      |
| Application               | 1     | 0 = Single application mode                                                                                                    |
|                           |       | 1 = Multi application mode                                                                                                    |
| User Mode                 | 1     | 0 = Single user mode                                                                                                    |
|                           |       | 1 = Multi user mode                                                                                                    |
| Airplane Mode             | true  | If this option is enabled, then the Airplane mode option will be removed from the boot menu.                                                           |
| Volume Button<br>Setting  | false | True = Disables the physical volume keys on the device.<br>False = Enables the physical volume keys on the device.                                     |
| Key Log Off<br>Timeout    | 0     | The user will be auto logged out from the Launcher after a defined timeout in minutes.                                                                 |
| Custom Lock<br>Screen     | 0     | This is a customized lock method developed by Honeywell for enhanced security.                                                                         |
| G Board Mode              | false | Provides the user with the G Board option in the keyboard input menu.                                                                                  |
| NFC Mode                  | 0     | Controls NFC and Android Beam options.  0 = Turn off both options  1 = NFC turned on; Beam turned off  2 = Both NFC and Android Beam options turned on |

## **Set the Display Wallpaper**

The user can choose the wallpaper that appears in the Launcher screen if they have Device Settings permission.

- 1. Tap and then tap **Settings**.
- 2. Go to Display > Wallpaper.
- 3. Select the wallpaper you want to appear and tap **Set wallpaper**.

4. Logout to see the wallpaper setting.

### Set the Display Wallpaper from Internal Storage

The user has to place the wallpaper image in the following location: /internal storage/emulated/0/honeywell/Wallpaper/

**Note:** Images are only supported in PNG format. The naming format is the Username followed by the file type (.png).

For example: admin.png

### **Configure Whitelist Settings**

Add applications to the whitelist to enable access to only specific applications on the mobile device. This feature prevents users from accidentally changing system settings and helps ensure that users stay focused and as productive as possible.

- 1. Log in as an administrator.
- 2. Tap and select **Settings** from the drop-down list.
- 3. Tap Manage Users. The Manage Users Accounts screen appears.
- 4. Select the user for whom you need to configure whitelist settings.
- 5. Tap Manage Application Whitelist. The Configure Whitelist screen appears.
- 6. Select the applications you want to add or remove from the whitelist.
- 7. Tap **Finish** to save your changes.

## Make Launcher Persist through an Enterprise Reset

To make Launcher persist on the mobile device after an Enterprise reset:

- 1. Make sure the HoneywellLauncher.zip file is in the \internal storage\honeywell\autoinstall folder.
- 2. Copy the HoneywellLauncher.xml file to the \internal storage\IPSM\honeywell\persist folder.

### **Disable Airplane Mode**

There is no Airplane Mode in the Power menu. This setting only persists in the CT50. The default value is enabled.

- 1. Tap and then tap **Settings**.
- 2. In the Settings page, tap the **Disable Airplane Mode** check box to enable or disable the setting.

### **Disable Volume Hard Key**

You can disable the mobile device volume hard keys if you do not want them to be used. The default value for this setting is disabled.

- 1. Tap and then tap **Settings**.
- 2. In the Settings page, tap the **Disable Volume Hard Key** check box to enable or disable the setting.

### **Set the Logoff Timeout**

You can set Launcher to logoff if there are no actions. The default value is 0 (zero) which means the application will never logoff automatically.

- 1. Tap and then tap **Settings**.
- 2. Tap Logoff Timeout.
- 3. Type the amount of time in minutes before the application will log off.

### **Set the Application Mode**

An admin can set the Application Mode for normal users. You can set Application Mode to either Single Application Mode or Multiple Application Mode. The default value is Multiple Application Mode, which allows users to access more than one application.

When the user is in Single Application Mode, the Home and Recent Apps buttons will be disabled.

If a user remaps a button with some action, it will be completely locked for that particular application.

Single Application Mode works the same as Multiple Application Mode for all other applications. Users can add more than one application in Single Application Mode.

- 1. Tap and then tap **Settings**.
- 2. In the Settings page, tap Application Mode.
- 3. Tap either Single Application Mode or Multiple Application Mode.

#### Set the User Mode

An admin can set the User Mode for the mobile device to Single User or Multiple User. When Single User is enabled, Launcher automatically creates a Default user profile for this mobile device. When Multiple User is enabled, you can create more than one normal user for the mobile device. The default value is Multiple User.

- 1. Tap and then tap **Settings**.
- 2. In the Settings page, tap User Mode.
- 3. Tap either Single User or Multiple User.

### **Configure Multiple Mobile Devices**

After you have configured all users on a device (as an administrator), it is easy to export the configuration file and use it to configure other devices.

To use the configuration file to configure other mobile devices, you need to:

- Copy the Configuration File to Your PC.
- Configure Multiple Mobile Devices.

#### Copy the Configuration File to Your PC

When you configure Launcher for Android on your mobile device for the first time, it configures the HoneywellLauncher.xml file located in the /Internal shared storage/honeywell folder. To copy the configuration file to your PC, you need to have a USB connection.

- 1. Tap and select **Settings** from the drop-down list.
- 2. Tap **Export Configuration** to save the .xml file to your mobile device:
- 3. Disable Launcher for Android.
- 4. Connect the mobile device to your PC with a USB cable.
- 5. On your mobile device, set USB preferences to File Transfer.
- 6. On your PC, browse to \Internal shared storage\honeywell\ and copy HoneywellLauncher.xml to your PC.

#### **Configure Multiple Mobile Devices**

You can create barcodes on your PC with EZConfig for Mobility or Enterprise Provisioner and then configure additional devices by scanning the barcodes, or you can copy the HoneywellLauncher.xml file to other mobile devices and apply the configuration.

If you are copying the HoneywellLauncher.xml file to a mobile device, you need to copy it to both the autoinstall and persist folders. If you have not scanned a configuration barcode with your mobile device, you will need to manually create the persist folder. The persist folder does not appear until you scan a barcode.

- 1. Copy the Configuration File to Your PC.
- 2. Open the **HoneywellLauncher.xml** file in the advanced editor in EZConfig for Mobility or Enterprise Provisioner.
- 3. Edit the file and save it or generate a configuration barcode.

- 4. Use one of these methods to configure other mobile devices that have Launcher for Android installed:
  - Method 1: Scan the configuration barcode.
  - Method 2: Copy the HoneywellLauncher.xml file to /Internal shared storage/honeywell/persist. If the persist folder does not exist, you need to create it.
- 5. Restart the mobile device.

#### **Troubleshoot Launcher for Android**

Use this table to find possible solutions for problems you may encounter while using Launcher for Android.

| Problem                                                             | Possible Solution                                                                                                    |
|---------------------------------------------------------------------|----------------------------------------------------------------------------------------------------|
|                                                                     | Modify the HoneywellLauncher.xml file to set a password that is between 6 and 20 characters.                                        |
| You set a password that was longer than the accepted 20 characters. | Here is a Sample HoneywellLauncher.xml File you can use to edit the password. The password is on the seventh line of the .xml file. |
|                                                                     | You can also use this file to recreate the HoneywellLauncher.xml file if your file was corrupted.                                   |

## **Restore System Date and Time**

If the date and time of the device are set to an old value upon reboot, the system automatically restores to the latest captured date and time.

## Wi-Fi Toggle

This setting is used to turn the Wi-Fi connection on or off on the device with a switch button (toggle button).

**Note:** The Wi-Fi Toggle option will be highlighted in the launcher settings only if the admin has given access to the user in the configure permission setting.

#### Bluetooth

Use the Bluetooth option to turn the Bluetooth connection on or off on the device and to search for devices over Bluetooth network to connect and disconnect.

**Note:** The Bluetooth option will be highlighted in the Launcher settings only if the admin has given access to the user in the configure permission setting.

#### **Notification Bar Option**

This setting is used to provide access to the user to expand the Notification Bar in the Launcher (apart from admin).

**Note:** Admin reserves the right to provide access to the users to expand Notification Bar on the device.

**Note:** The setting can be enabled or disabled from the Launcher xml file by setting true or false. The default value is enabled.

XML Key

key\_launcher\_notificationbar\_enable

#### **G** Board

This setting provides the user with the G Board option in the keyboard input menu.

**Note:** The setting can be enabled or disabled from the Launcher xml file by setting true or false. The default value is disabled.

XML Key

key\_gboard\_mode

#### **AutoRun Behavior**

This setting controls the AutoRun Behavior on the system.

- 1. Login to the device using the user credentials created for the particular user.
- 2. Tap and select **Settings** from the drop-down list.
- 3. Navigate to the AutoRun Configure option.

**Note:** The **AutoRun** option will be highlighted in the device settings only if the admin has given access to the user in the configure permission setting.

4. Select the applications to auto start upon login to the device by tapping on them.

**Note:** The applications displayed here are the whitelisted applications done by the admin for access to the user.

Note: A maximum of three applications can be selected in the AutoRun setting by the user.

#### **Change App Icons**

This setting allows the user to change the icons of applications that are displayed in the Honeywell Launcher.

To change the App Icons in the Honeywell Launcher:

- 1. Create a desired icon in PNG format with the application name.

  For example: If the launch icon for the Calculator application needs to be changed, create an image for the icon in the PNG format and name it Calculator.png.
- 2. Place the icon created in this location: /internal storage/honeywell/appicons/

**Note:** When you login as a user, the application icon will be replaced with custom icons placed in /internal storage/honeywell/appicons/

#### Allow Other Launchers inside Honeywell Launcher

This setting is used to enable other third party launchers inside Honeywell Launcher which are configured through xml. The default value is empty.

**Note:** The third party launcher package names should be in the format: packagename, classname.

Use a semicolon (;) to separate multiple entries.

XML Key

Allowed\_Launcher\_Packages

#### Wallpaper Support

This option allows the user to set the wallpaper on the device by placing their desired image with their username as the file name in PNG format in the below mentioned path:

/internal storage/emulated/0/honeywell/Wallpaper/

For example: admin.png

**Note:** Each user can have an individual wallpaper by providing their username as the file name(Image name) in PNG.

#### **Android Lock Screen**

If this setting is enabled, the Launcher will allow the system lock screen set by admin.

**Note:** The setting can be enabled or disabled from the launcher xml file by setting true or false respectively. The default value is disabled.

Note: This setting is not supported on CN51 and EDA70.

XML Key

key\_screen\_lock\_enable

#### **Custom Lock Screen**

Custom Lock Screen is similar to the Android Lock Screen in terms of input methods, but it is a customized lock method developed by Honeywell for enhanced security.

Set the desired Custom Lock Screen to be applied to the device. The default value is none.

The Custom Lock Screen has three options:

0 - None

1 - Pin

2 - Password

Note: The custom lock screen option can be updated from the launcher xml file.

**Note:** If both custom lock screen and Android lock screen are enabled, then the Android lock screen will take priority over the custom lock screen.

XML Key

key\_custom\_lock\_pin\_or\_password

### Multi-Language Support

Users can select from several languages to use with the Honeywell Launcher. The supported languages are:

Spanish, German, French, Thai, and Bahasa Malaysia.

**Note:** If the user changes the system language, the Launcher will be accessible in the same language.

## 4

### **USERS AND SECURITY**

This chapter describes how to create user profiles and provides recommendations for Launcher for Android security:

- About User Profiles
- Create a New User
- Delete a User
- Change the Admin Password
- Reset the User Password
- Security Recommendations

#### **About User Profiles**

Create a new user to allow multiple people to share the same mobile device under their own individual profiles. Use these topics to manage user profiles with Launcher:

#### Create a New User

Create a new user to allow multiple people to share the same mobile device under their own individual profiles. This procedure allows you to customize the permissions and restrictions for each user.

- 1. Log Into Launcher as an administrator.
- 2. Tap and select **Settings** from the drop-down list.
- 3. Tap Create User. The Create New User screen appears.
- 4. In User Name, type in a user name.
- 5. In **Password**, type in a password that is longer than six characters.
- 6. In Re-type Password, retype the password.
- 7. Tap **Next**. The Configure White List screen appears.
- 8. Select the applications you want to enable and tap **Next**. The Configure Permissions screen appears.
- 9. Select the Permission settings you want to enable and tap Finish.

#### Delete a User

Delete a user to remove their profile from Launcher for Android.

- 1. Log Into Launcher as an administrator.
- 2. Tap and select **Settings** from the drop-down list.
- 3. Tap Manage User. The Manage User Account screen appears.
- 4. Select a user, and then tap **Delete User**. The Delete User pop-up screen appears.
- 5. Tap **Delete** to remove the user profile.

#### Change the Admin Password

The valid range for a password is 6 to 20 characters. If you cannot type your entire password in the login screen, you may need to configure a new password with the HoneywellLauncher.xml file. For help, see Troubleshoot Launcher for Android.

- 1. Tap and select **Settings** from the drop-down list.
- 2. Tap Change Password. The Change Password screen appears.
- 3. In the **Old Password** field, type in your current password.
- 4. In the New Password field, type in your new password.

- 5. In the **Retype Password** field, retype your new password.
- 6. Tap Change Password. Your new password is saved.

#### **Reset the User Password**

If a user forgets their password, you can reset the user password.

- 1. Log Into Launcher as an administrator.
- 2. Tap and select **Settings** from the drop-down list.
- 3. Tap Manage Users. The Manage Users screen appears.
- 4. Select the user, and then tap **Reset Password**. The password is reset to 123456.

### **Security Recommendations**

To maximize the security of your Honeywell mobile device while running Launcher for Android, Honeywell recommends that you follow these policies:

- Change the Admin Password immediately after you log in for the first time.
- Change all of the passwords frequently. Make sure to use a mix of characters and lengths for the passwords.
- Follow the Delete a User process to delete all unused user accounts.
- Do not allow any user accounts to access EZConfig or any other configuration utilities.
- Do not allow any user accounts to access the file system or any file system browsers.
- Back up the HoneywellLauncher.xml file regularly. For help, see Copy the Configuration File to Your PC.

# APPENDIX

## MISCELLANEOUS INFORMATION

This appendix contains miscellaneous information for Launcher for Android:

- Purchasing Licenses
- Licenses of Third Party Software
- Sample HoneywellLauncher.xml File

#### **Purchasing Licenses**

You can obtain licenses for Launcher through normal Honeywell sales channels. Once the appropriate license has been ordered, the person named on the purchase order will receive an entitlement email from ACSHSMLicense@honeywell.com. You need the Activation ID from this email to download your licenses.

To download licenses and add them to your devices:

- If you have not installed the Honeywell License Manager application, download and install it on your PC. See About Honeywell License Manager for instructions.
- 2. Start License Manager on your PC.
  - a. Download the licenses to your PC.
  - b. Register your devices with License Manager.
  - c. Assign licenses to individual devices in a License Bundle.
  - d. Export the License Bundle to an .xml file. A single license bundle .xml file can contain multiple device/license pairs.

Note: Refer to the License Manager online help for additional information.

3. Use any method of your choice to copy the license bundle .xml file to the internal storage folder on your mobile devices. The licensing utility on the mobile device consumes the license bundle .xml file (the file disappears).

Once the license bundle .xml file has been read, the license has been installed, and you are ready to run Launcher.

## **Licenses of Third Party Software**

This product contains software provided by third parties, which may include the below listed components. The Honeywell product that includes this file does not necessarily use all of the third party software components referred to below.

Version 2.0, January 2004

http://www.apache.org/licenses/

TERMS AND CONDITIONS FOR USE, REPRODUCTION, AND DISTRIBUTION Definitions.

"License" shall mean the terms and conditions for use, reproduction, and distribution as defined by Sections 1 through 9 of this document.

"Licensor" shall mean the copyright owner or entity authorized by the copyright owner that is granting the License.

"Legal Entity" shall mean the union of the acting entity and all other entities that control, are controlled by, or are under common control with that entity. For the purposes of this definition, "control" means (i) the power, direct or indirect, to cause the direction or management of such entity, whether by contract or otherwise, or (ii) ownership of fifty percent (50%) or more of the outstanding shares, or (iii) beneficial ownership of such entity.

"You" (or "Your") shall mean an individual or Legal Entity exercising permissions granted by this License.

"Source" form shall mean the preferred form for making modifications, including but not limited to software source code, documentation source, and configuration files.

"Object" form shall mean any form resulting from mechanical transformation or translation of a Source form, including but not limited to compiled object code, generated documentation, and conversions to other media types.

"Work" shall mean the work of authorship, whether in Source or Object form, made available under the License, as indicated by a copyright notice that is included in or attached to the work (an example is provided in the Appendix below).

"Derivative Works" shall mean any work, whether in Source or Object form, that is based on (or derived from) the Work and for which the editorial revisions, annotations, elaborations, or other modifications represent, as a whole, an original work of authorship. For the purposes of this License, Derivative Works shall not include works that remain separable from, or merely link (or bind by name) to the interfaces of, the Work and Derivative Works thereof.

"Contribution" shall mean any work of authorship, including the original version of the Work and any modifications or additions to that Work or Derivative Works thereof, that is intentionally submitted to Licensor for inclusion in the Work by the copyright owner or by an individual or Legal Entity authorized to submit on behalf of the copyright owner. For the purposes of this definition, "submitted" means any form of electronic, verbal, or written communication sent to the Licensor or its representatives, including but not limited to communication on

electronic mailing lists, source code control systems, and issue tracking systems that are managed by, or on behalf of, the Licensor for the purpose of discussing and improving the Work, but excluding communication that is conspicuously marked or otherwise designated in writing by the copyright owner as "Not a Contribution."

"Contributor" shall mean Licensor and any individual or Legal Entity on behalf of whom a Contribution has been received by Licensor and subsequently incorporated within the Work.

Grant of Copyright License. Subject to the terms and conditions of this License, each Contributor hereby grants to You a perpetual, worldwide, non-exclusive, no-charge, royalty-free, irrevocable copyright license to reproduce, prepare Derivative Works of, publicly display, publicly perform, sublicense, and distribute the Work and such Derivative Works in Source or Object form.

Grant of Patent License. Subject to the terms and conditions of this License, each Contributor hereby grants to You a perpetual, worldwide, non-exclusive, no-charge, royalty-free, irrevocable (except as stated in this section) patent license to make, have made, use, offer to sell, sell, import, and otherwise transfer the Work, where such license applies only to those patent claims licensable by such Contributor that are necessarily infringed by their Contribution(s) alone or by combination of their Contribution(s) with the Work to which such Contribution(s) was submitted. If You institute patent litigation against any entity (including a cross-claim or counterclaim in a lawsuit) alleging that the Work or a Contribution incorporated within the Work constitutes direct or contributory patent infringement, then any patent licenses granted to You under this License for that Work shall terminate as of the date such litigation is filed.

Redistribution. You may reproduce and distribute copies of the Work or Derivative Works thereof in any medium, with or without modifications, and in Source or Object form, provided that You meet the following conditions:

You must give any other recipients of the Work or Derivative Works a copy of this License; and

You must cause any modified files to carry prominent notices stating that You changed the files and

You must retain, in the Source form of any Derivative Works that You distribute, all copyright, patent, trademark, and attribution notices from the Source form of the Work, excluding those notices that do not pertain to any part of the Derivative Works; and

If the Work includes a "NOTICE" text file as part of its distribution, then any Derivative Works that You distribute must include a readable copy of the attribution notices contained within such NOTICE file, excluding those notices that do not pertain to any part of the Derivative Works, in at least one of the

following places: within a NOTICE text file distributed as part of the Derivative Works; within the Source form or documentation, if provided along with the Derivative Works; or, within a display generated by the Derivative Works, if and wherever such third-party notices normally appear. The contents of the NOTICE file are for informational purposes only and do not modify the License. You may add Your own attribution notices within Derivative Works that You distribute, alongside or as an addendum to the NOTICE text from the Work, provided that such additional attribution notices cannot be construed as modifying the License.

You may add Your own copyright statement to Your modifications and may provide additional or different license terms and conditions for use, reproduction, or distribution of Your modifications, or for any such Derivative Works as a whole, provided Your use, reproduction, and distribution of the Work otherwise complies with the conditions stated in this License.

Submission of Contributions. Unless You explicitly state otherwise, any Contribution intentionally submitted for inclusion in the Work by You to the Licensor shall be under the terms and conditions of this License, without any additional terms or conditions. Notwithstanding the above, nothing herein shall supersede or modify the terms of any separate license agreement you may have executed with Licensor regarding such Contributions.

Trademarks. This License does not grant permission to use the trade names, trademarks, service marks, or product names of the Licensor, except as required for reasonable and customary use in describing the origin of the Work and reproducing the content of the NOTICE file.

Disclaimer of Warranty. Unless required by applicable law or agreed to in writing, Licensor provides the Work (and each Contributor provides its Contributions) on an "AS IS" BASIS, WITHOUT WARRANTIES OR CONDITIONS OF ANY KIND, either express or implied, including, without limitation, any warranties or conditions of TITLE, NON-INFRINGEMENT, MERCHANTABILITY, or FITNESS FOR A PARTICULAR PURPOSE. You are solely responsible for determining the appropriateness of using or redistributing the Work and assume any risks associated with Your exercise of permissions under this License.

Limitation of Liability. In no event and under no legal theory, whether in tort (including negligence), contract, or otherwise, unless required by applicable law (such as deliberate and grossly negligent acts) or agreed to in writing, shall any Contributor be liable to You for damages, including any direct, indirect, special, incidental, or consequential damages of any character arising as a result of this License or out of the use or inability to use the Work (including but not limited to damages for loss of goodwill, work stoppage, mobile device failure or malfunction, or any and all other commercial damages or losses), even if such Contributor has been advised of the possibility of such damages.

Accepting Warranty or Additional Liability. While redistributing the Work or Derivative Works thereof, You may choose to offer, and charge a fee for, acceptance of support, warranty, indemnity, or other liability obligations and/or rights consistent with this License. However, in accepting such obligations, You may act only on Your own behalf and on Your sole responsibility, not on behalf of any other Contributor, and only if You agree to indemnify, defend, and hold each Contributor harmless for any liability incurred by, or claims asserted against, such Contributor by reason of your accepting any such warranty or additional liability.

#### **END OF TERMS AND CONDITIONS**

APPENDIX: How to apply the Apache License to your work.

To apply the Apache License to your work, attach the following boilerplate notice, with the fields enclosed by brackets "[]" replaced with your own identifying information. (Don't include the brackets!) The text should be enclosed in the appropriate comment syntax for the file format. We also recommend that a file or class name and description of purpose be included on the same "printed page" as the copyright notice for easier identification within third-party archives.

Copyright [yyyy] [name of copyright owner]

Licensed under the Apache License, Version 2.0 (the "License"); you may not use this file except in compliance with the License. You may obtain a copy of the License at:

#### http://www.apache.org/licenses/LICENSE-2.0

Unless required by applicable law or agreed to in writing, software distributed under the License is distributed on an "AS IS" BASIS, WITHOUT WARRANTIES OR CONDITIONS OF ANY KIND, either express or implied. See the License for the specific language governing permissions and limitations under the License.

## Sample HoneywellLauncher.xml File

**Note:** This file will disable Honeywell Launcher. It should only be used by administrators.

```
<?xml version="1.0" encoding="UTF-8"?>
<ConfigDoc name="honeywellLauncher">
 <Section name="Users Settings" desc="Settings of all users.">
  <Section name="admin" desc="User Settings.">
   <Section name="Login" desc="User login settings.">
     <Key name="USER NAME" desc="Username length must be less than 50."</pre>
flags="16">admin</Key>
     <Key name="PASSWORD" desc="Password length must be more than 6 and less than
flags="16">D82494F05D6917BA02F7AAA29689CCB444BB73F20380876CB05D1F37537B7892</key>
   </Section>
   <Section name="User Profile" desc="">
    <Section name="Sound">
      <Key name="volume music" desc="Music volume" flags="16">5</Key>
      <Key name="volume ring" desc="Notification volume" flags="16">5</Key>
      <Key name="volume alarm" desc="Alarm volume" flags="16">6</Key>
      <Key name="silent mode" desc="Silent mode 0-Silent 1-Vibrate 2-Normal"</pre>
flags="16">2</Key>
      <Key name="ringtone" desc="Phone ringtone"</pre>
      flags="16">content://media/internal/audio/media/216</Key>
      <Key name="notification sound" desc="notification sound"</pre>
      flags="16">content://media/internal/audio/media/24</Key>
      <Key name="vibrate when ringing" desc="Vibrate when ring flags="16">0</Key>
      <Key name="dtmf tone" desc="Dial pad touch tones" flags="16">1</Key>
      <Key name="sound effects enabled" desc="Touch sounds" flags="16">1</Key>
      <Key name="lockscreen sounds enabled" desc="Screen lock</pre>
sound" flags="16">1</Key>
      <Key name="haptic feedback enabled" desc="Vibrate on touch"</pre>
      flags="16">1</Key>
   </Section>
   <Section name="Display">
      <Key name="screen brightness mode" desc="Adjust screen display brightness
control, 1 for auto, 0 is default." flags="16">1</Key>
```

```
<Key name="screen brightness" desc="Adjust screen display brightness, form 30
to 255" flags="16">163</Key>
      <Key name="wallpaper user" desc="Wallpaper" flags="16">Normal
      wallpaper:/storage/emulated/0/honeywell/Wallpaper/admin.png
      </{\rm Key}>
      <Key name="screen off timeout" desc="Adjust the delay before the screen
automatically turns off, 15000, 30000, 60000, 120000, 600000, 1800000, -1 (Never
timeout) " flags="16">60000</Key>
      <Key name="font scale" desc="Scaling factor for fonts, valueare float. 0.85 =
Small, 1.0 = Normal, 1.15 = Large, 1.3 = Huge" flags="16">1.0</Key>
      <Key name="accelerometer rotation" desc="Auto rotate screen, 0 or 1."</pre>
flags="16">0</Key>
  </Section>
   <Section name="honeywell Smart Sensors">
      <Key name="keep awake on motion enabled setting" desc="</pre>
      Wake up device when motion is detected, 0 or 1." flags="16">0</Key>
      <Key name="wake up on motion enabled setting" desc="Keep device on when motion
is detected, 0 or 1." flags="16">0</Key>
      <Key name="face down suspend enabled setting" desc="Face down suspend, 0 or
1." flags="16">0</Key>
   </Section>
  </Section>
</Section>
<Section name="Default" desc="User Settings.">
  <Section name="Login" desc="User login settings.">
      <Key name="USER NAME" desc="Username length must be less than 50."</pre>
flags="16">Default</Key>
      <Key name="PASSWORD" desc="Password length must be more than 6 and less than
50." flags="16">
DF8AD31BE31376D60C4BA1A094F640A02F06895BF123AAF4C909F4C0D8556B9</key>
  </Section>
  <Section name="User Profile" desc="">
   <Section name="Sound">
     <Key name="volume music" desc="Music volume" flags="16">5</Key>
     <Key name="volume ring" desc="Notification volume" flags="16">5</Key>
     <Key name="volume alarm" desc="Alarm volume" flags="16">6</Key>
     <Key name="silent mode" desc="Silent mode 0-Silent 1-Vibrate 2-Normal"</pre>
flags="16">2</Key>
```

```
<Key name="ringtone" desc="Phone ringtone"</pre>
     flags="16">content://media/internal/audio/media/216</Key>
     <Key name="notification sound" desc="notification sound"</pre>
     flags="16">content://media/internal/audio/media/63</Key>
     <Key name="vibrate when ringing" desc="Vibrate when ring"</pre>
     flags="16">0</Key>
     <Key name="dtmf tone" desc="Dial pad touch tones" flags="16">1</Key>
     <Key name="sound effects enabled" desc="Touch sounds" flags="16">1</Key>
     <Key name="lockscreen sounds enabled" desc="Screen lock sound"</pre>
     flags="16">1</Key>
     <Key name="haptic feedback enabled" desc="Vibrate on touch"</pre>
     flags="16">1</Key>
   </Section>
   <Section name="Display">
     <Key name="screen brightness mode" desc="Adjust screen display brightness</pre>
control, 1 for auto, 0 is default." flags="16">1</Key>
     <Key name="screen brightness" desc="Adjust screen display brightness, form 30</pre>
to 255" flags="16">150</Key>
     <Key name="wallpaper user" desc="Wallpaper" flags="16">Normal
     wallpaper:/storage/emulated/0/honeywell/Wallpaper/Default.png</Key>
     <Key name="screen off timeout" desc="Adjust the delay before the screen
automatically turns off, 15000, 30000, 600000, 120000, 600000, 1800000, -1 (Nerver
timeout) " flags="16">60000</Key>
     <Key name="font scale" desc="Scaling factor for fonts, value are float. 0.85 =</pre>
Small, 1.0 = Normal, 1.15 = Large,
    1.3 = Huge" flags="16" />
     <Key name="accelerometer rotation" desc="Auto rotate screen, 0 or 1."</pre>
flags="16">0</Key>
    </Section>
    <Section name="honeywell Smart Sensors">
     <Key name="keep awake on motion enabled setting" desc="Wake up device when
motion is detected, 0 or 1." flags="16">0</Key>
     <Key name="wake up on motion enabled setting" desc="Keep device on when motion</pre>
is detected, 0 or 1." flags="16">0</Key>
     <Key name="face down suspend enabled setting" desc="Face down suspend, 0 or 1."</pre>
flags="16">0</Key>
   </Section>
</Section>
<Section name="White Apps List">
```

```
<Section name="Total Num">
     <Key name="White Apps Num" desc="Total white apps number of this user, it must</pre>
be right." flags="16">1</Key>
  </Section>
  <Section name="White App Info">
     <Key name="PACKAGE NAME" flags="16">com.google.android.calculator</Key>
     <Key name="APP NAME" flags="16">Calculator</Key>
     <Key name="CLASS NAME" flags="16">com.android.calculator2.Calculator</Key>
     <Key name="ICON ID" flags="16">0</Key>
     <Key name="STATUS" desc="Whether auto run app, false or true."</pre>
     flags="16">false</Key>
     <Key name="MOTION RUN" flags="16">false</key>
     <Key name="USER PROFILE" flags="16">-1</Key>
     <Key name="USER ID" flags="16">-1</Key>
  </Section>
 </section>
 <Section name="UserPermissionManager" desc="">
     <Key name=" WifiNetwork" desc="Enable or disable Wi-Fi network."</pre>
flags="16">true</Key>
     <Key name=" WifiSwitch" desc="Enable or disable Bluetooth settings for user"</pre>
flags="16">true</Key>
     <Key name=" Bluetooth" desc="Enable or disable Wi-Fi ON/OFF Button for user."</pre>
flags="16">true</Key>
     <Key name="_ChangeProfile" desc="Change profile permission."</pre>
     flags="16">true</Key>
     <Key name=" Password" desc="Change password permission."</pre>
     flags="16">false</Key>
     <Key name=" MobileNetwork" desc="Enable or disable mobile network."</pre>
flags="16">false</Key>
     <Key name=" SDCard" desc="Enable or disable sdcard."</pre>
     flags="16">false</Key>
     <Key name=" AutoRun" desc="Permission to auto run apps."</pre>
     flags="16">false</Key>
     <Key name=" EzConfig" desc="Permission to auto run apps."</pre>
     flags="16">false</Key>
  </Section>
</Section>
```

```
<Section name="shared prefs" desc="Settings in shared preference.">
 <Section name="OpIntel">
     <Key name="key data collection enable" desc="Collect Data from Launcher"</pre>
flags="16">false</Key>
     <Key name="key user events enable" desc="Collect User Events</pre>
(Login, Logout, Invalid credentials) " flags="16">false</Key>
     <Key name="key screen events enable" desc="Collect Screen Events(Screen ON and
OFF) " flags="16">false</Key>
 </Section>
 <Section name="launcher">
     <Key name="Allowed Launcher Packages" desc="Allows mentioned Launcher packages</pre>
inside honeywell Launcher (Launcher package should be given as packagename, classname)
(Separate by ; if there multiple entries)." flags="16" />
     <Key name="launcher reset after config update" desc="Set Launcher to login
screen after configuration update(If User Mode changes then preference will be
true) " flags="16">true</Key>
     <Key name="honeywell Launcher Status" desc="Enable or disable honeywell</pre>
Launcher." flags="16">true</Key>
     <Key name="pref key app mode" desc="Application Mode 0-Single Application
Mode, 1-Multiple Application Mode. " flags="16">1</Key>
     <Key name="pref key user mode" desc="User Mode 0-Single User Mode,1-Multiple
User Mode." flags="16">1</Key>
     <Key name="key disable airplane mode" desc="No airplane mode setting in power</pre>
menu." flags="16">true</Key>
     <Key name="pref key disable volume mode" desc="Disable volume hard key"</pre>
flags="16">false</Key>
     <Key name="motion enable" desc="" flags="16">false</Key>
     <Key name="key dock mode" desc="Blanking only when docked"</pre>
     flags="16">false</Key>
     <Key name="key voice input" desc="Disable voice input when in motion"</pre>
flags="16">false</Key>
     <Key name="key gps errant data filter" desc="Use some filter to filter out the
GPS errant data" flags="16">true</Key>
     <Key name="key enable motion speed" desc="Enable Speed threshold"</pre>
flags="16">8</Key>
     <Key name="key disable motion speed" desc="Disable Speed threshold"</pre>
flags="16">0</Key>
     <Key name="key speed unit" desc="Speed unit" flags="16">km/h</Key>
```

```
<Key name="key enable motion mode time" desc="Enable time threshold"</pre>
flags="16">10</Key>
     <Key name="key disable motion mode time" desc="Disable time threshold"</pre>
flags="16">10</Key>
     <Key name="key gps lost timer" desc="GPS lost timer" flags="16">60</Key>
     <Key name="key blanking mode" desc="Blanking mode" flags="16">0</Key>
     <Key name="image path" desc="" flags="16" />
     <Key name="key logoff timeout" desc="Auto logoff timer(Range should be 0-500)"</pre>
flags="16">0</Key>
     <Key name="key wifi enable" desc="Enable Wifi when user has wifi permission"</pre>
flags="16">true</Key>
     <Key name="key screen lock enable" desc="Enable existing screen lock(Not
supported on EDA70 devices) " flags="16">false</Key>
     <Key name="key custom lock type" desc="Custom Screen Lock Type (0-None 1-Pin 2-</pre>
Password) " flags="16">0</Key>
     <Key name="key custom lock pin or password" desc="Custom Lock Pin or Password</pre>
(Pin will allow only Numeric Inputs) " flags="16">
8D969EEF6ECAD3C29A3A629280E686CF0C3F5D5A86AFF3CA12020C923ADC6C92</key>
     <Key name="key mobile data enable" desc="Enable the mobile data"</pre>
flags="16">true</Key>
     <Key name="key launcher notificationbar enable" desc="Enable launcher</pre>
Notificationbar for users" flags="16">true</Key>
     <Key name="cache system date and time" desc="Enable launcher</pre>
     Notificationbar for users" flags="16">false</Key>
     <Key name="key_gboard_mode" desc="Keep Gboard option in Soft keyboard"</pre>
flags="16">false</Key>
     <Key name="sso enable" desc="" flags="16">false</Key>
     <Key name="guest user enable" desc="" flags="16">false</Key>
     <Key name="guest profile" desc="" flags="16" />
     <Key name="default profile" desc="" flags="16" />
     <Key name="sso signout timeout" desc="" flags="16">5</Key>
     <Key name="key display mode" desc="Change Display Mode</pre>
     (applicable only for devices with software navigation bar) 0 for Normal
(default), 1 for hiding Navigation button, 2 for hiding Status, 3 for hiding both, 4
for aggressive hiding of both (Option 4 is applicable only for Phoenix) (use with
     caution) (Device needs to Reboot for aggressive hide/show ) "
     flags="16">3</Key>
     <Key name="key nfc mode" desc="Configure NFC and Android Beam (0- Both OFF 1-</pre>
NFC ON Beam OFF 2 - Both ON) " flags="16">0</Key>
```

```
</Section>
 </Section>
 </Section>
 <HHPReserved name="Tool Version">
    <Key name="EXMVersion" flags="16">1.0.1</key>
    <Section name="EZConfigBC">
      <Key name="RemotePath">\honeywellLauncher.exm</Key>
     <Key name="Simplify">0</Key>
      <Key name="MaxBarcodeSize">1900</Key>
     <Key name="ForcedNumBC">0</Key>
     <Key name="SystemReserved" />
     <Key name="Flags">0</Key>
      <Key name="DataFlags">0</Key>
    </Section>
  </HHPReserved>
</ConfigDoc>
```

Honeywell 9680 Old Bailes Road Fort Mill, SC 29707

www.honeywellaidc.com